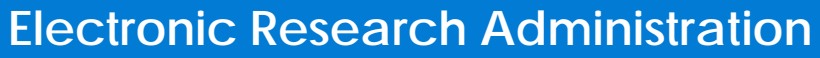

**Sponsored by: The National Institutes of Health, Office of Extramural Research** 

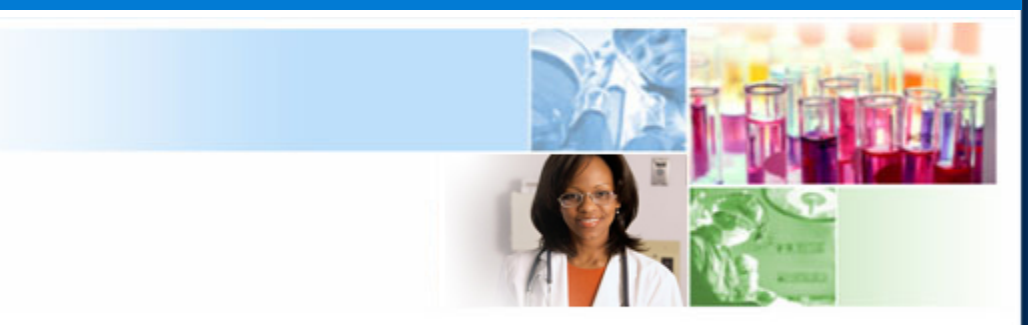

# **xTrain Terminations**

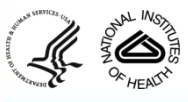

March 2012

**<sup>1</sup> eRA Training Team**

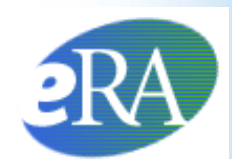

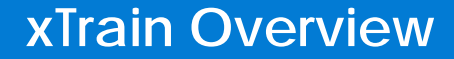

# **xTrain General Information**

**The following section provides general information on the xTrain module**

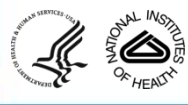

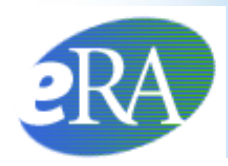

- xTrain is part of eRA Commons, an online interface where grantees and federal staff access and share administrative grant information.
- xTrain allows users to electronically prepare and submit Appointment forms and *Termination Notices* for Ruth L. Kirschstein-National Research Service Awards (NRSA) and other institutional research training, career development, and research education awards.
- For new postdoctoral trainees, pre-populated payback forms are provided, but must be submitted on paper.
- xTrain is also used by Agency grants management staff to process appointments and terminations made electronically.

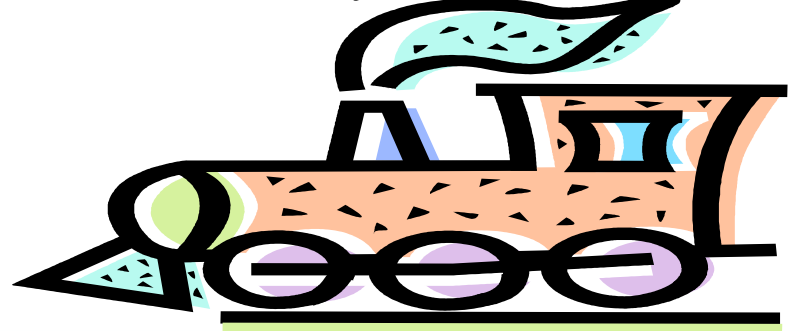

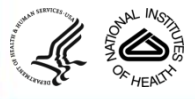

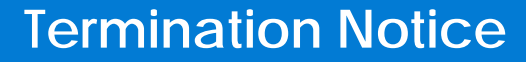

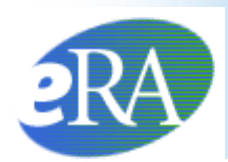

## **Termination Notices**

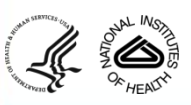

**<sup>4</sup> eRA Training Team**

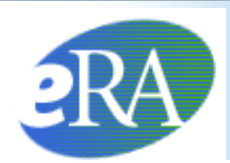

- The *Termination Notice* is used to document the termination of appointments to:
	- Kirschstein-NRSA research training grants (other than the T34),
	- Non-NRSA institutional research training programs (e.g., T15),
	- *Some* research education awards (e.g., R25), and
	- *Some* institutional career development awards (e.g., K12)
- Termination Notices are not required for T34 awards—instead, these are automatically terminated by the system
- For non-NRSA recipients, PD/PIs should refer to specific guidance on documenting the termination of appointments in the Funding Opportunity Announcement and in terms and conditions of the Notice of Award.

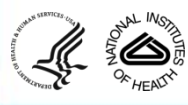

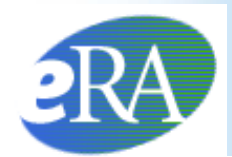

## **Who can Create a Termination Notice?**

xTrain users with the following eRA Commons roles can create a *Termination Notice*:

- Program Director/Principal Investigator (PD/PI)
- Assistant (ASST) with a PD/PI xTrain delegated role
- Business Official (BO)

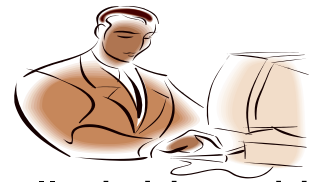

*Termination Notices* are typically initiated by the PD/PI (or the ASST, on behalf of the PD/PI)

**http://era.nih.gov/files/eRA\_Commons\_Roles.pdf**

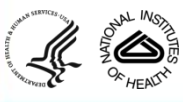

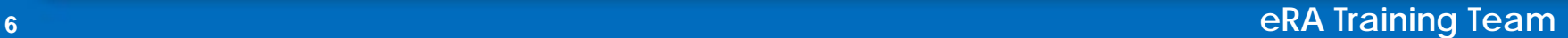

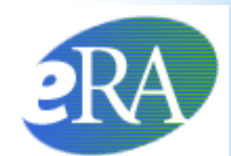

### **Termination Process Flow for Research Training Appointments**

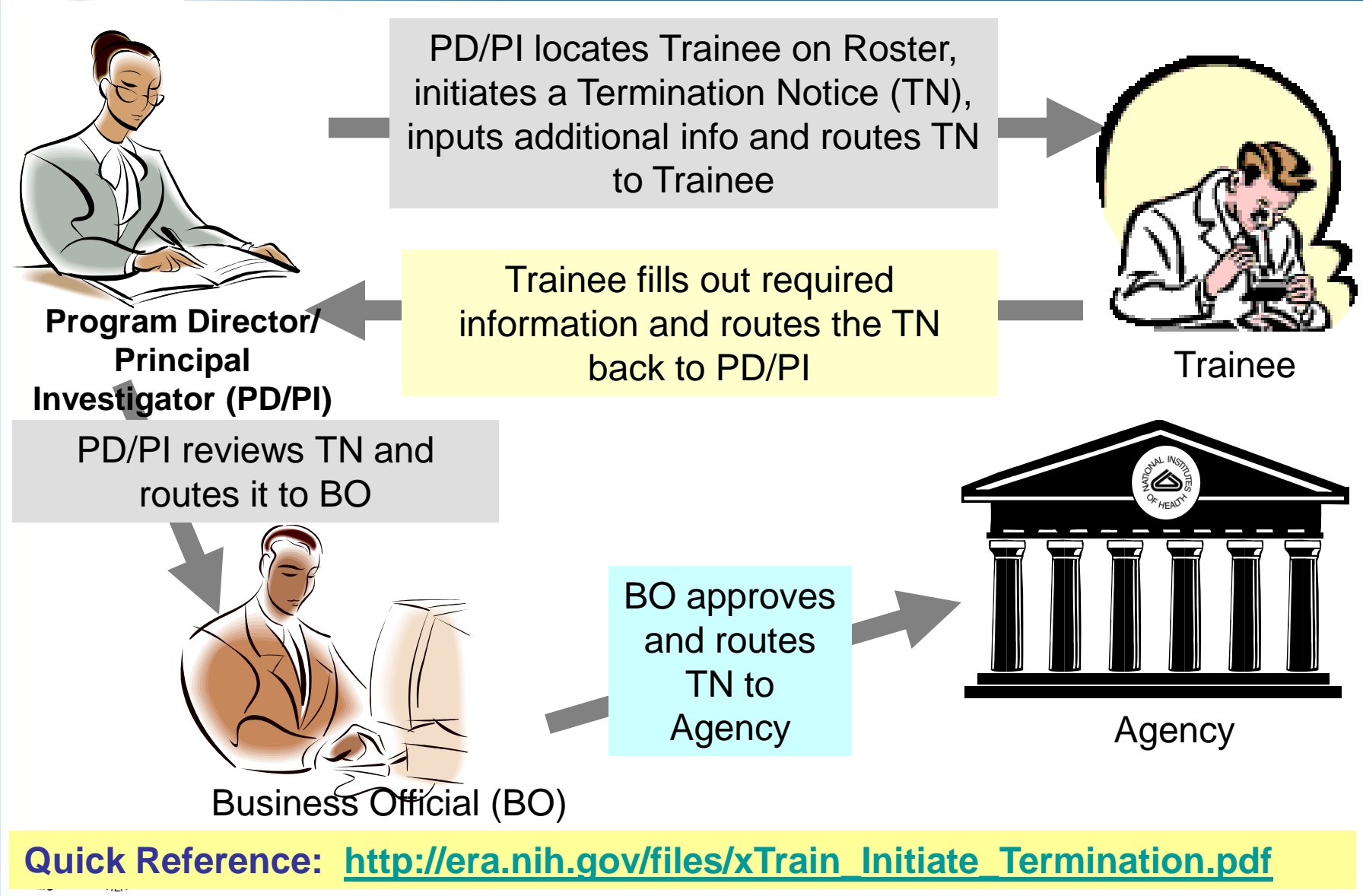

**<sup>7</sup> eRA Training Team**

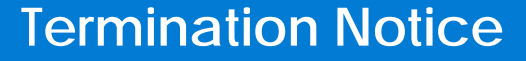

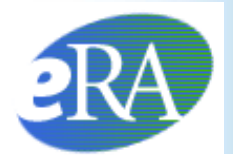

## **Who can Submit a Termination Notice?**

- Only the Business Official can submit a *Termination Notice* to the Agency on behalf of the Institution for Appointments to Research Training grants (e.g, T32, T15).
- Only the PD/PI can submit a *Termination Notice* for K12, KL2, R25, R90, and KM1 Appointments. The flow shown on the previous slide refers only to Research Training grants.

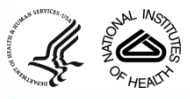

**User Roles**

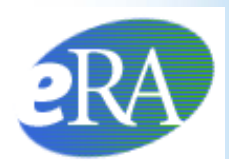

# **The Role of Each User in the Termination Process**

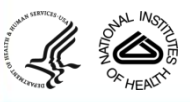

**<sup>9</sup> eRA Training Team**

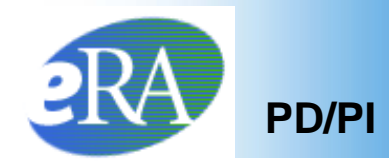

To Initiate a Termination Notice:

- 1. The PD/PI logs into eRA Commons and selects the **xTrain** tab that displays the *My Grants* screen. The PD/PI is presented with a list of his/her grants.
- 2. The PD/PI chooses a grant and clicks the **View Trainee Roster** link.

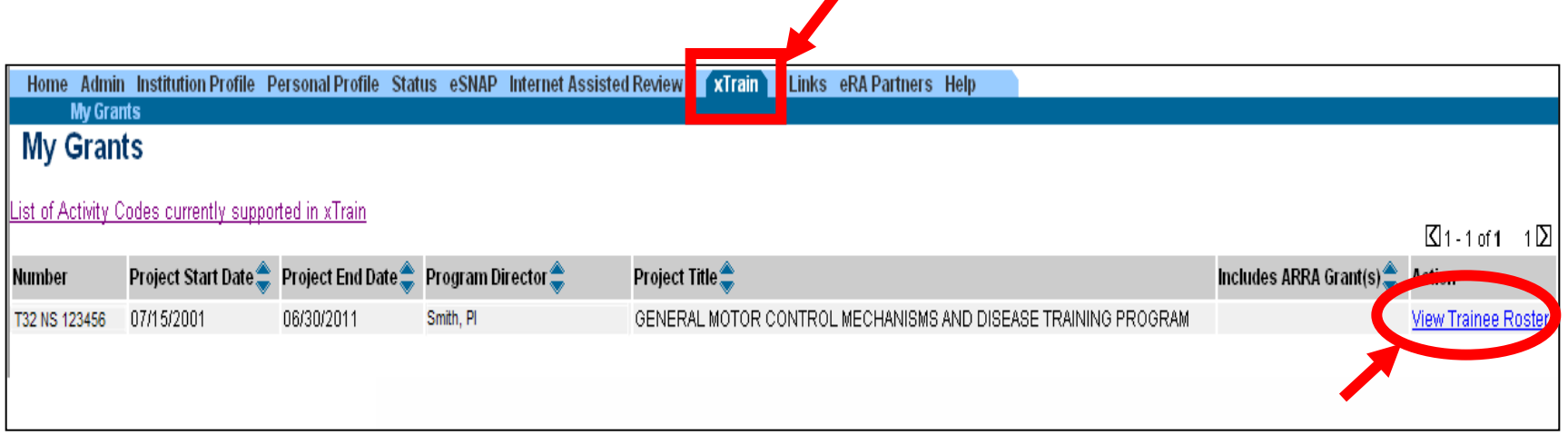

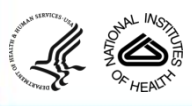

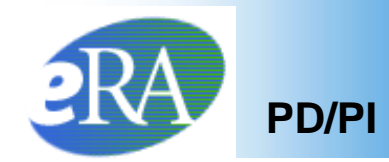

3. The PD/PI locates the Trainee on the *Trainee Roster* screen and clicks the *Initiate TN* link.

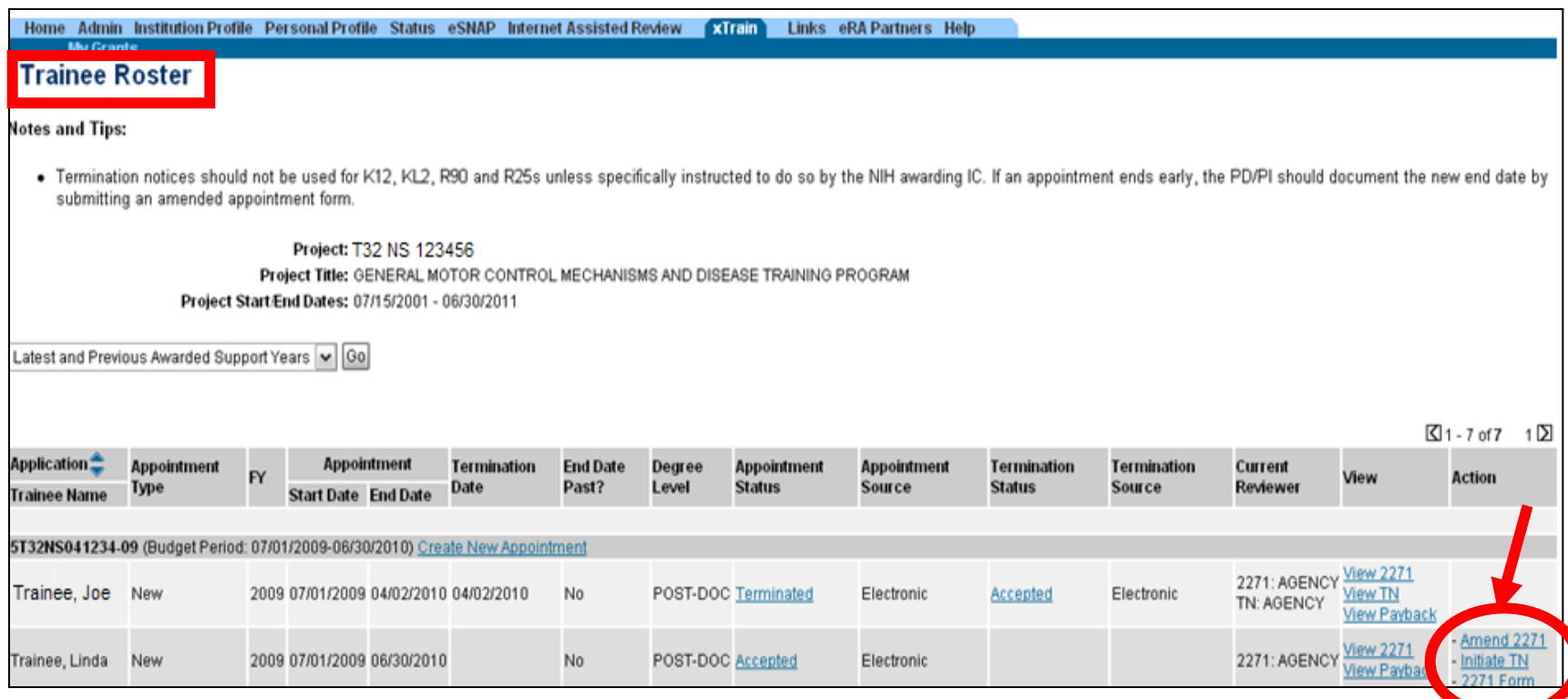

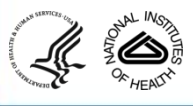

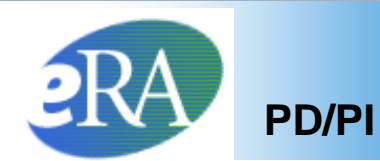

#### **Termination Notice Pre-Populated**

4. The *Termination Notice* is opened and some fields are pre-populated with information from the Trainee's profile in the eRA Commons.

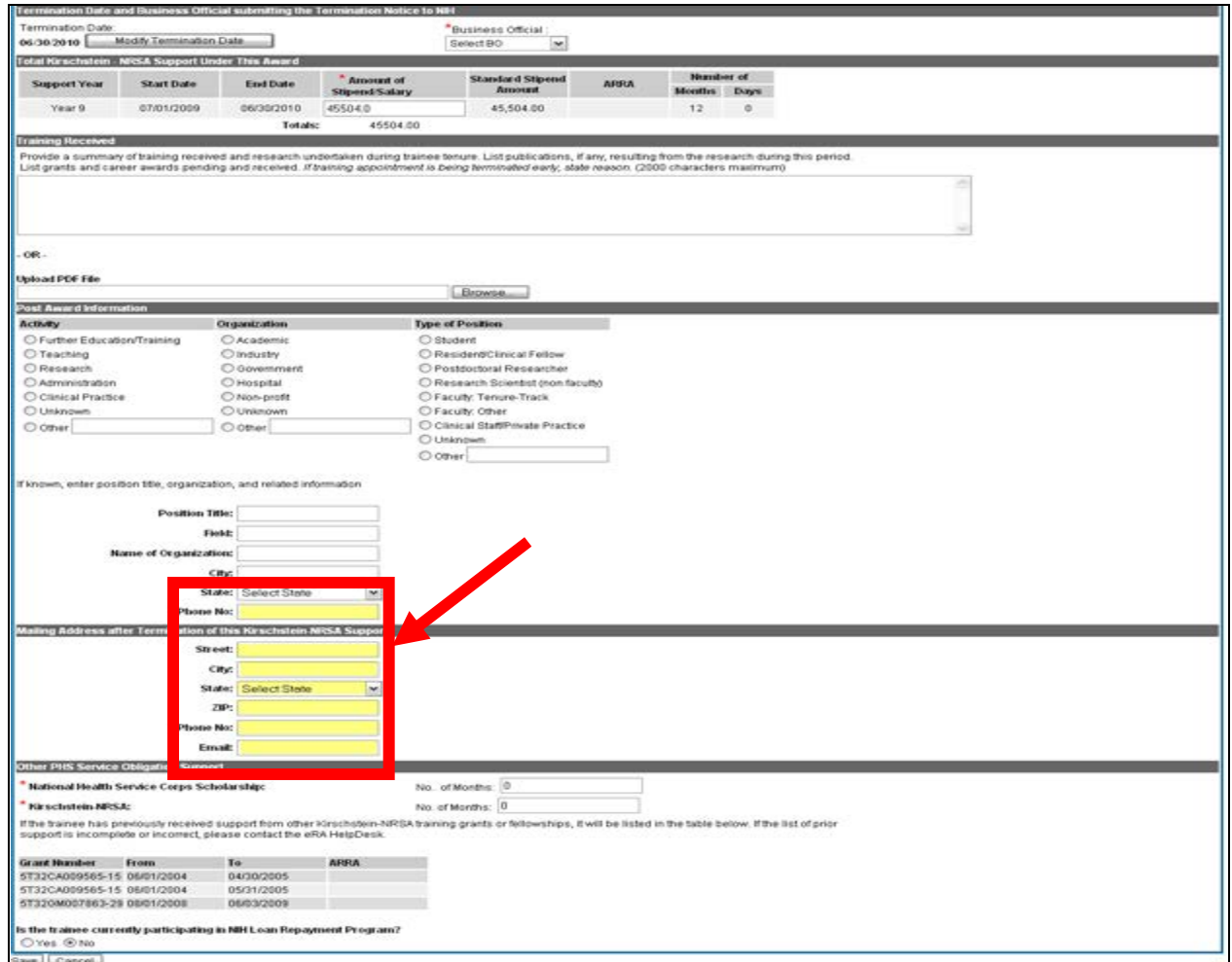

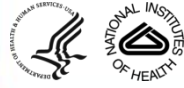

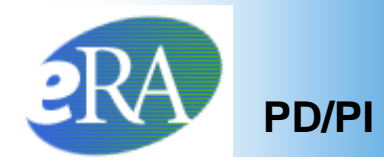

## **Note:**

Before training appointments are terminated, the PD/PI should make every effort to have Trainees update their *Personal Profiles* and contact information within eRA Commons:

> Update the Trainee's email address and other Personal Profile information before the Trainee leaves the Institution

If a trainee has left the institution, the PD/PI should enter a forwarding email address for the Trainee within the *Termination Notice*.

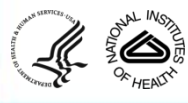

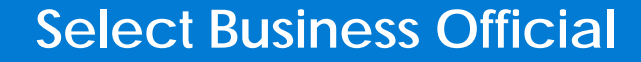

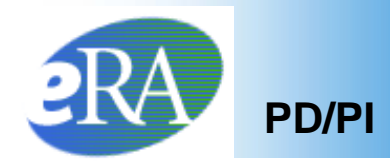

• For training grants, the PD/PI selects a Business Official from the drop-down list.

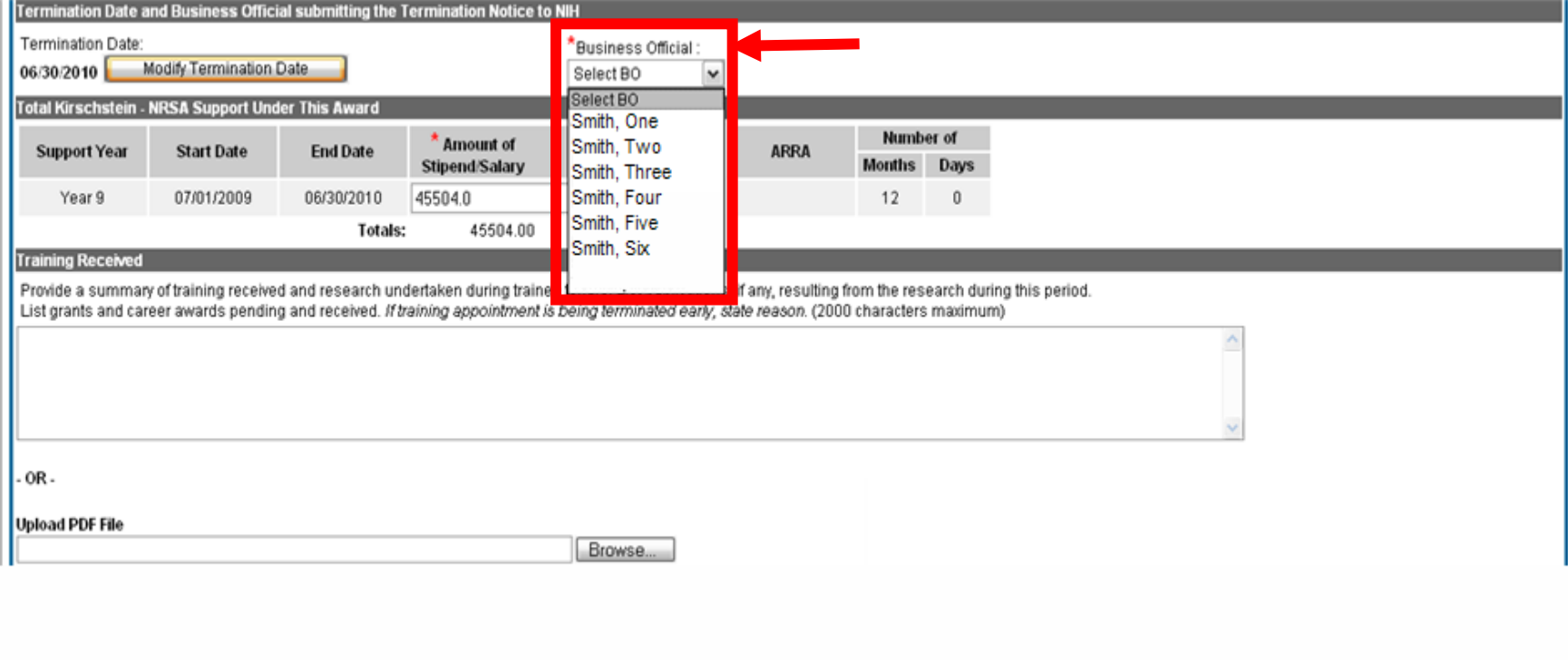

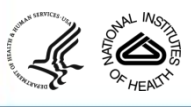

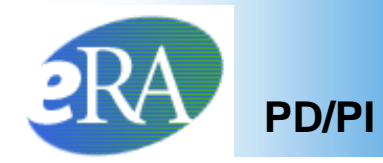

5. The PD/PI fills out additional required (\*) information and checks the appropriate response for whether the Trainee currently participates in any NIH loan repayment programs, and then clicks **Save**.

#### *Termination Notice (Form 416-7)* – Bottom Portion

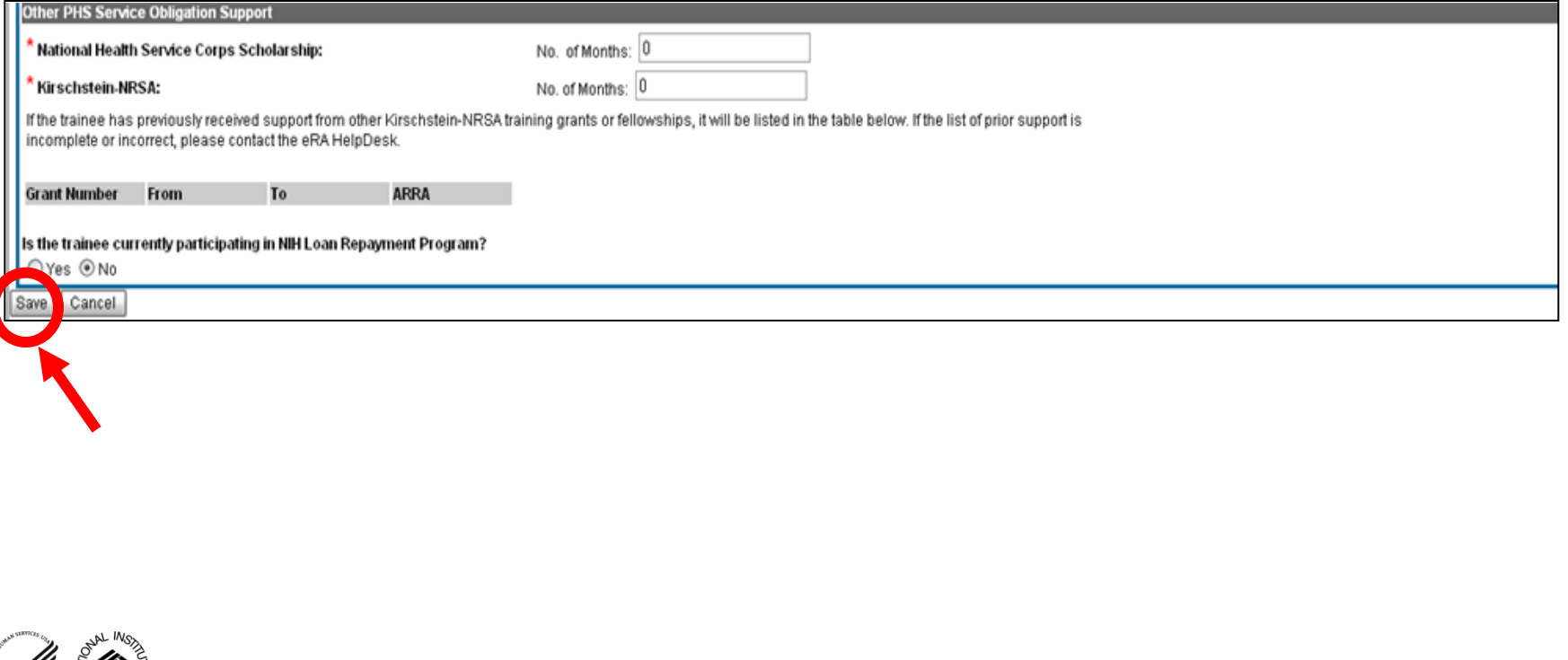

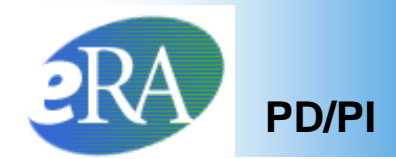

The Status of the *Termination Notice* is changed to *In Progress PI*

7. The PD/PI scrolls down to the bottom of the form, and clicks *Save and Route to Trainee* to send the form to the Trainee.

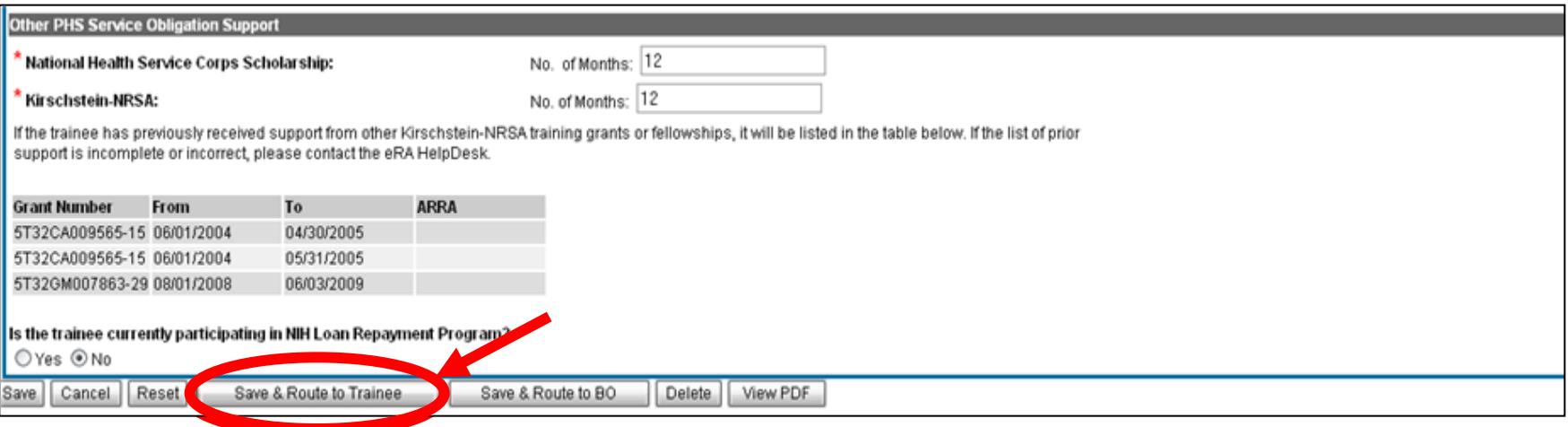

*Termination Notice (Form 416-7)* – Bottom Portion

If time does not permit, or if all required (\*) information is not readily available, the PD/PI can click **Save** at any time and complete the form later.

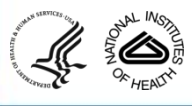

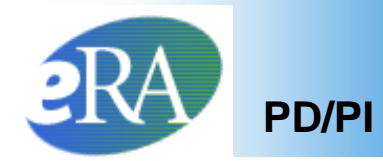

8. The PD/PI is given an opportunity to provide comments (up to 2000 characters) to be included in the email message that will be sent to the Trainee, before clicking **Continue**.

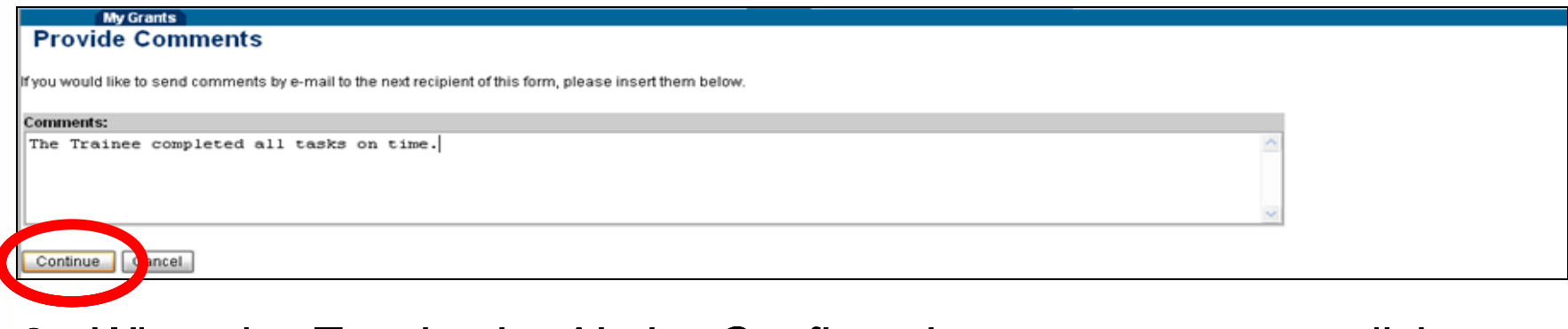

9. When the *Termination Notice Confirmation* screen appears, click **Done.**

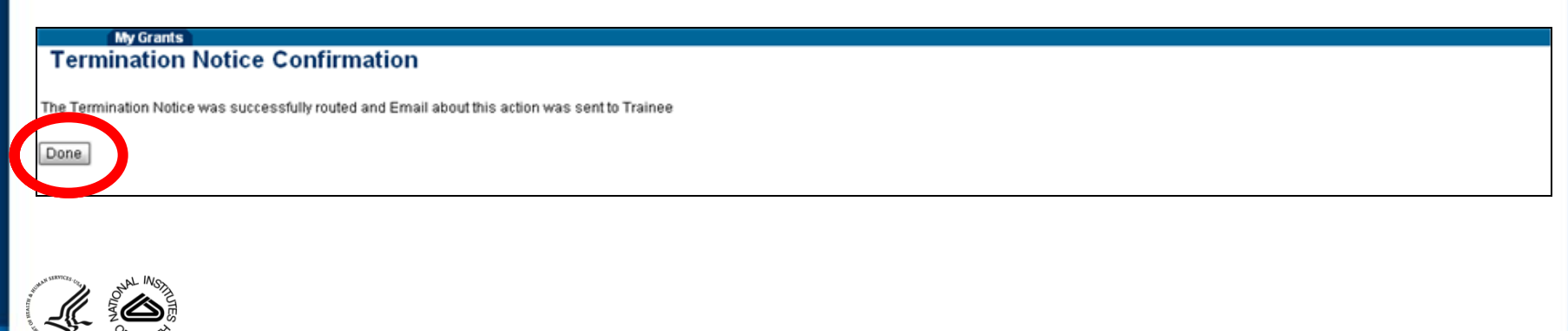

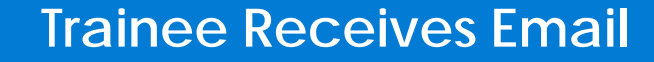

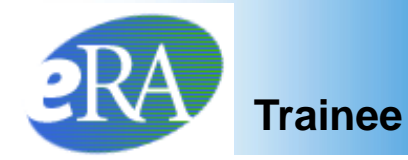

10.At this point, the status of the *Termination Notice* is changed to *In Progress Trainee*.

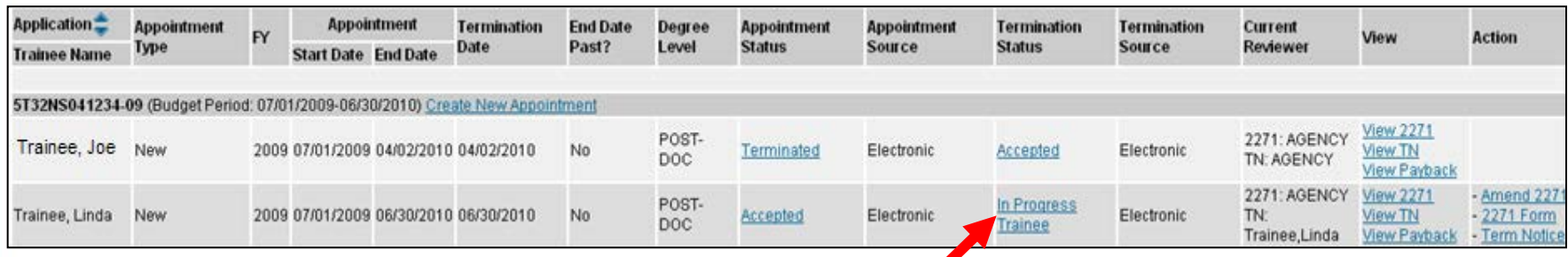

The Trainee will receive an email to process the *Termination Notice*.

### **Note**:

If the Trainee does not route the *Termination Notice* to the PD/PI within 14 days, the system will automatically route the *Termination Notice* to back to the PD/PI.

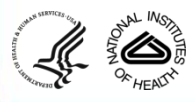

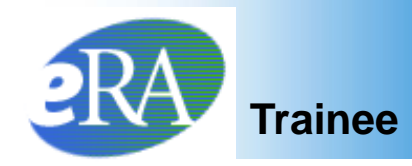

- If the Trainee has an eRA Commons account, the Trainee will access the *Termination Notice* from the *My Appointments and Termination* screen.
	- The Trainee clicks **Process TN**

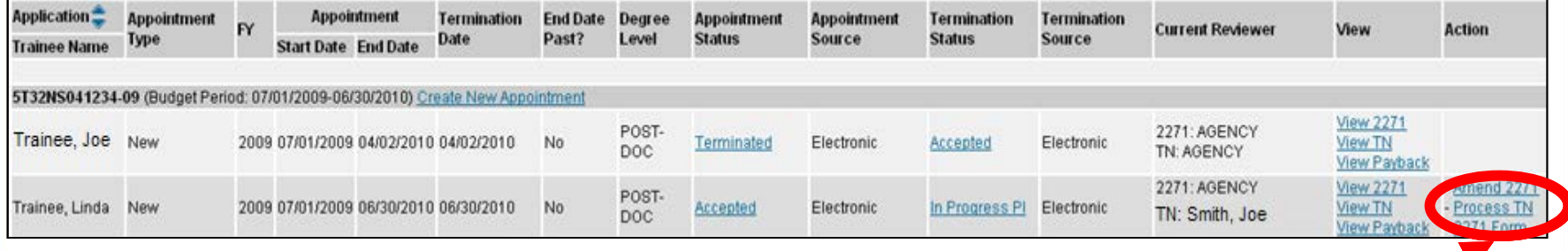

See information under *Additional Features* at the end for processing *Termination Notices* for Trainees without eRA Commons accounts.

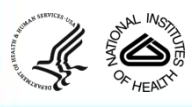

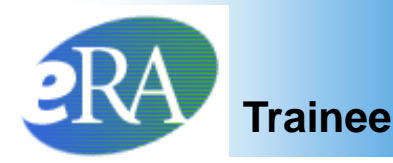

- The *Termination Notice* is opened and pre-populated with some information pulled from the Trainee profile and previously entered data.
- The Trainee provides a summary of the training received or uploads a PDF file with this information.
- The Trainee also provides Post Award information.

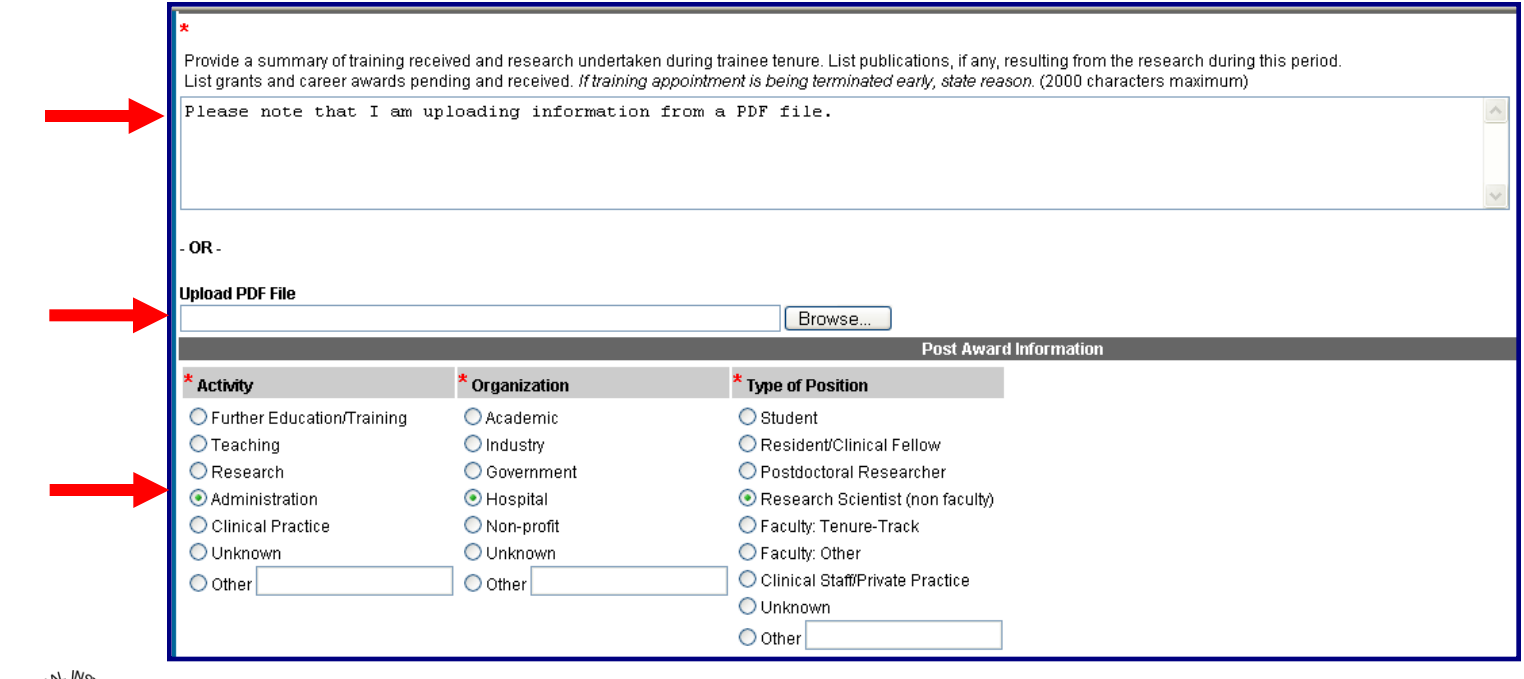

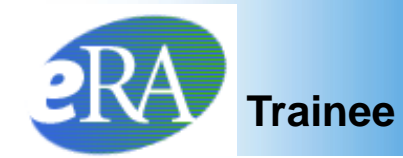

**Trainee Trainee Routes Termination Notice** 

• The Trainee reviews all information and clicks **Save & Route to PI**

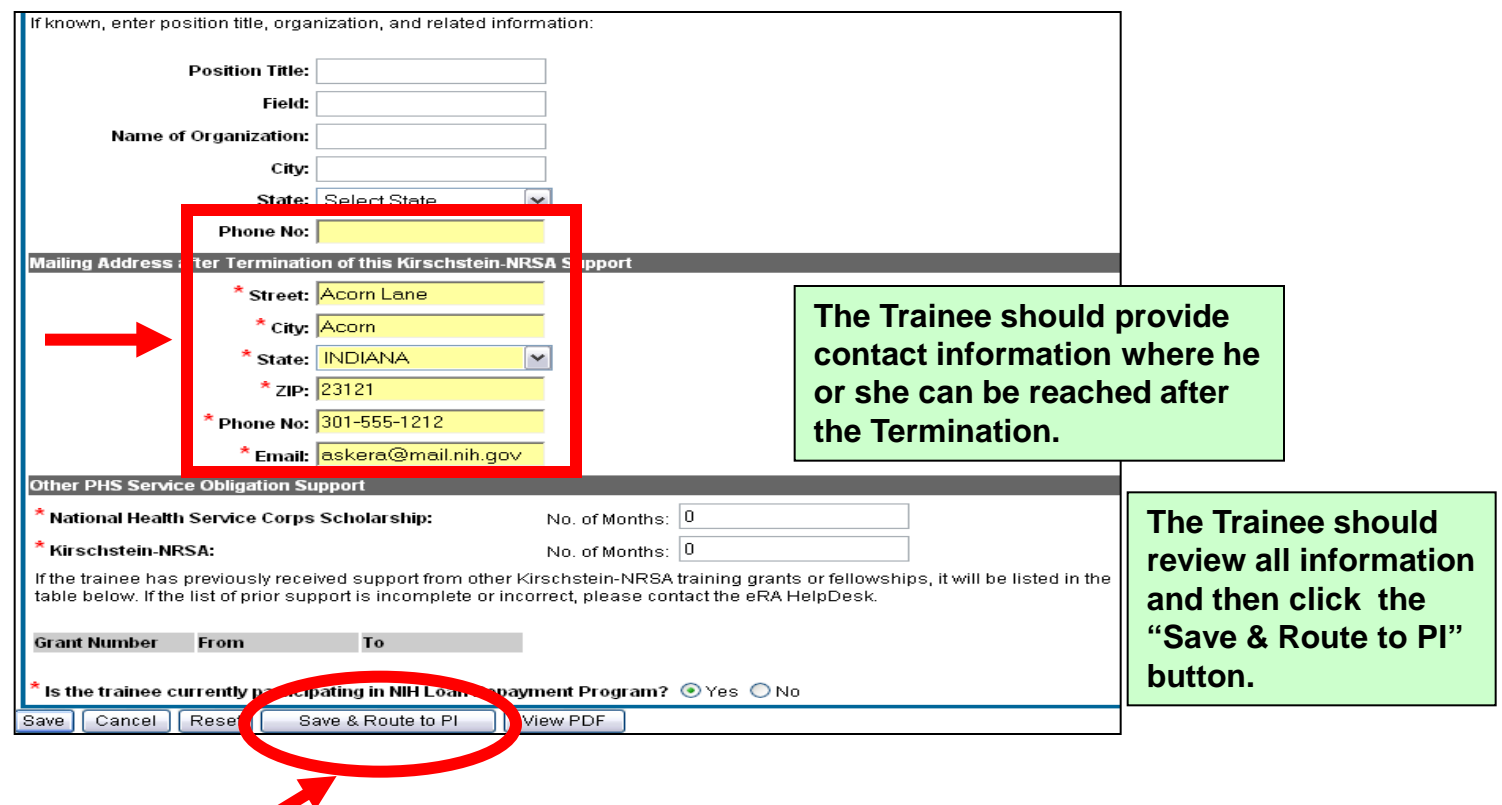

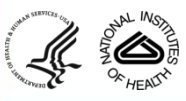

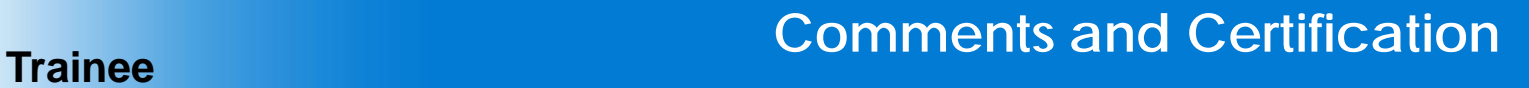

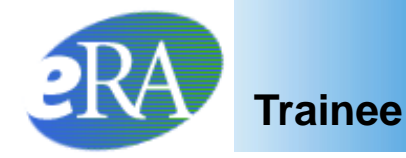

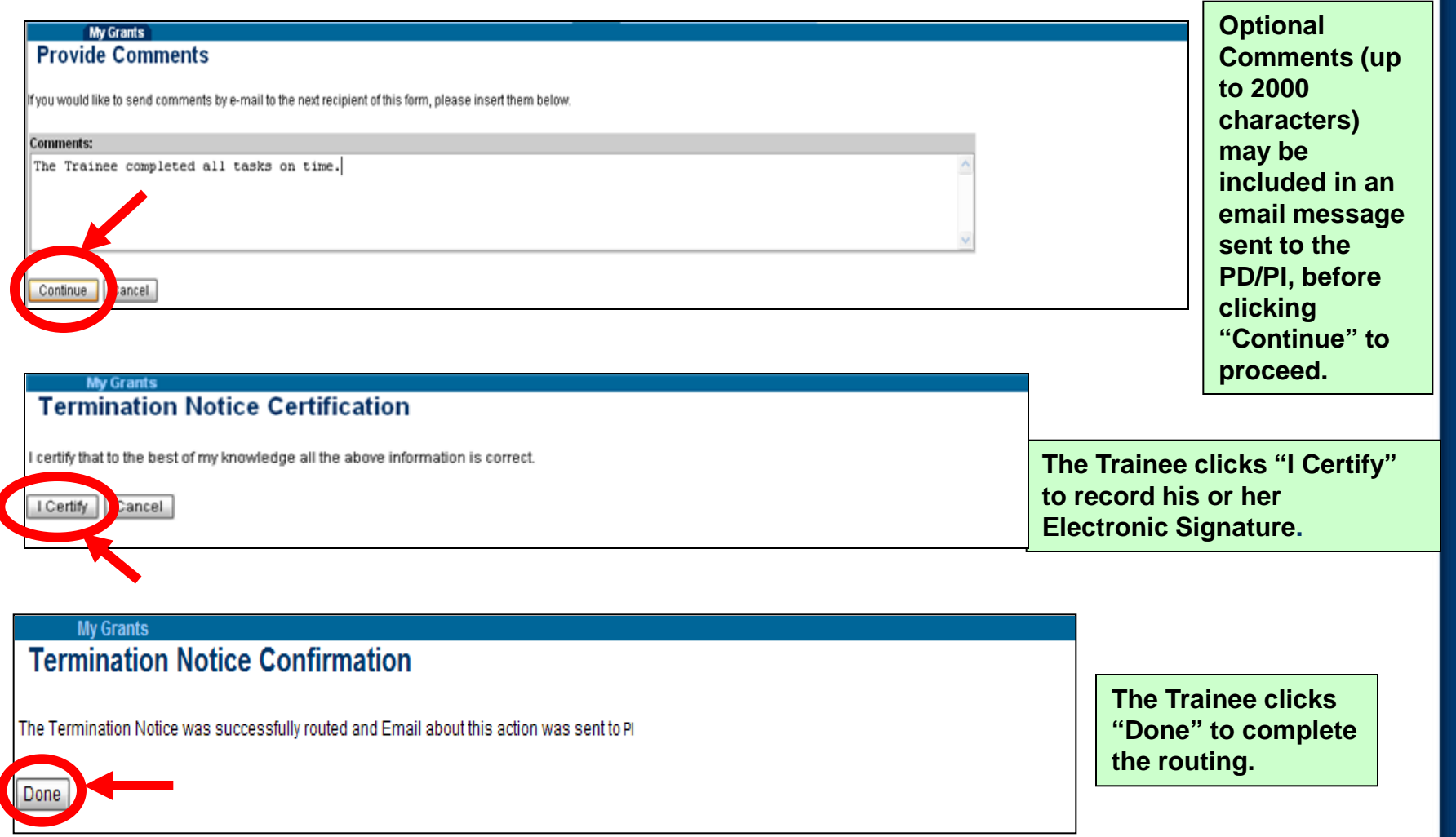

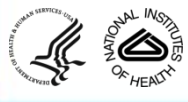

 $\overline{\phantom{a}}$ 

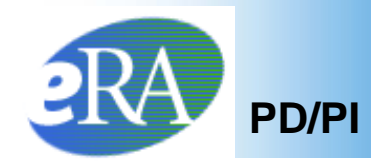

- The status is changed to *In Progress PI.*
- The PD/PI receives an email to process the *Termination Notice*. If the PD/PI does not route the *Termination Notice* to the Business Official within 14 days, the system automatically does so.

#### *Trainee Appointments and Terminations* screen

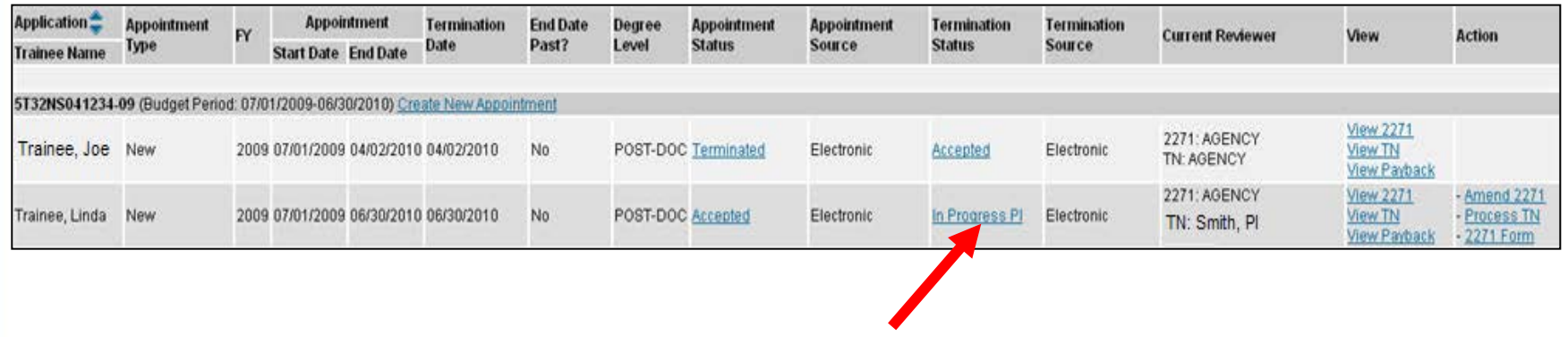

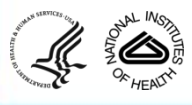

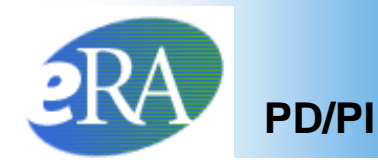

### 11.From the *Trainee Roster* screen, the PD/PI clicks the *Process TN* link to open the form.

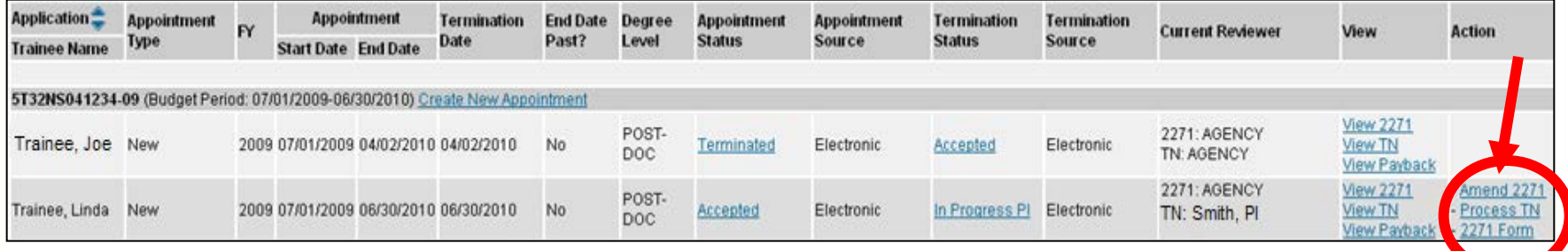

• The PD/PI reviews the form and if everything is satisfactory, clicks the *Save & Route to BO* button to send the form to the Business Official.

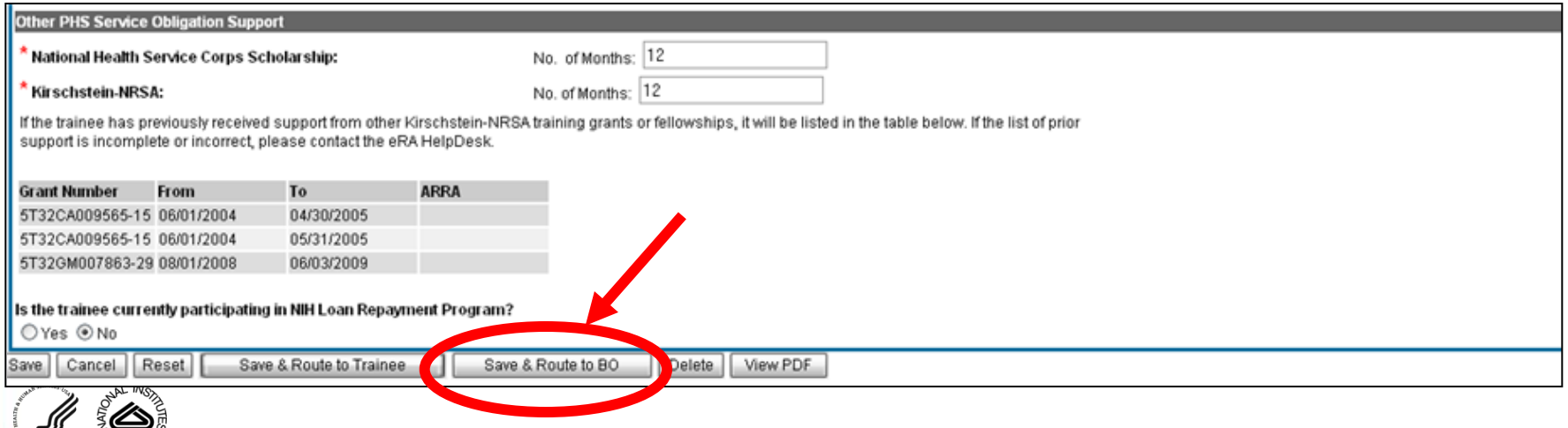

OF HEALTY

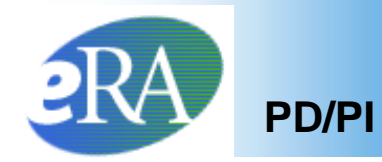

13.The PD/PI is provided an opportunity to enter comments (up to 2000 characters) to be included in an accompanying email message. If desired, enter comments and click **Continue**.

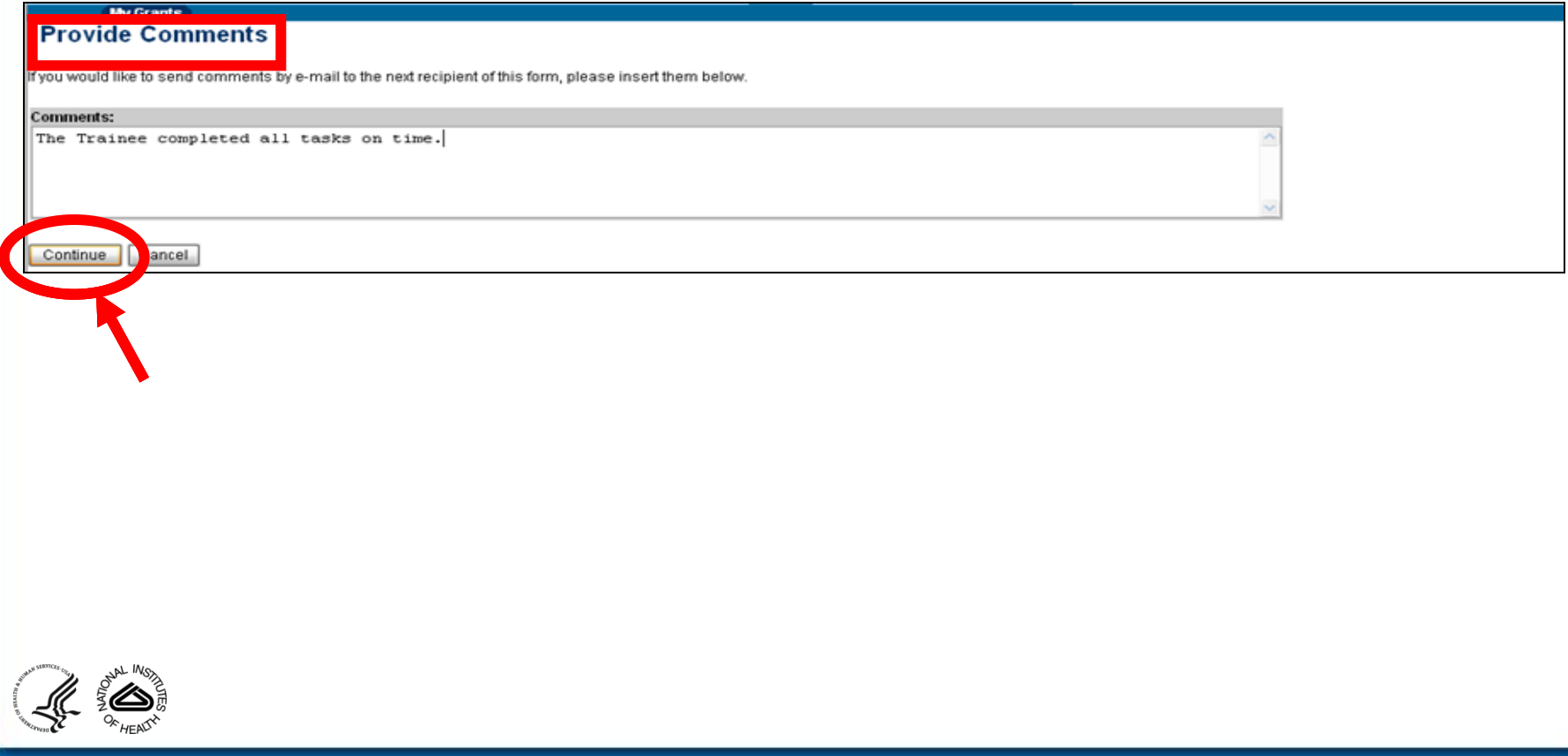

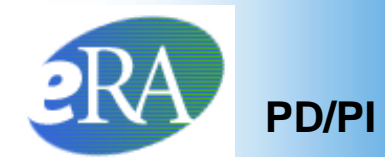

### 14.Click **I Certify**. This will record your electronic signature.

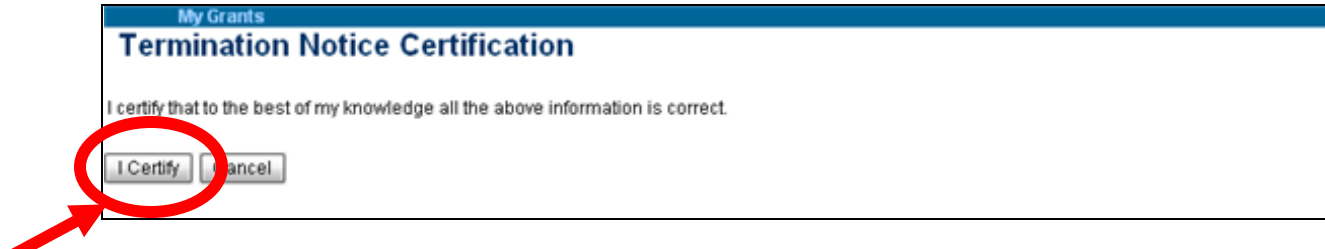

#### 15.Click **Done**.

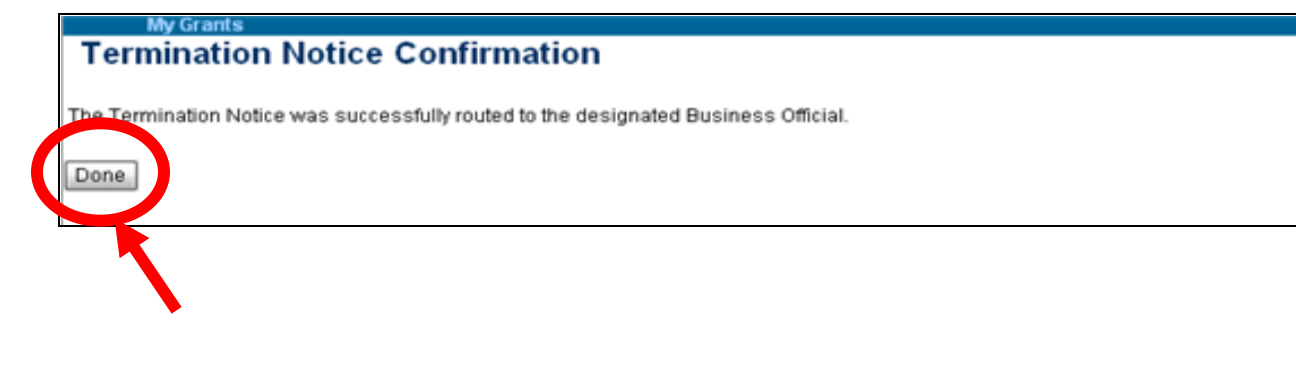

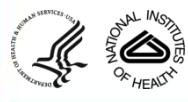

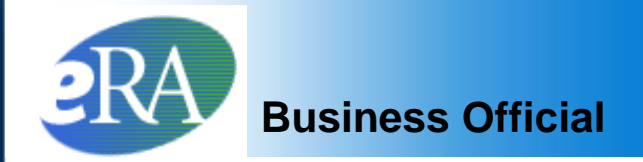

#### The Status of *Termination Notice* is changed to *In Progress BO*.

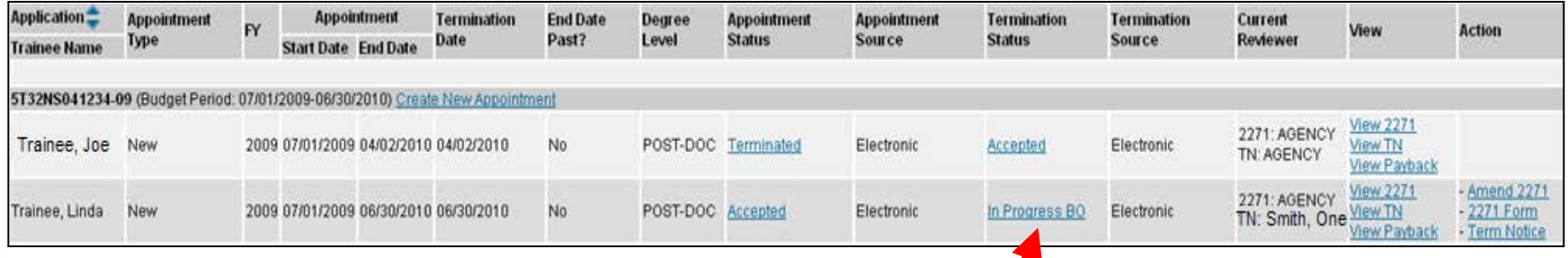

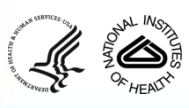

**<sup>27</sup> eRA Training Team**

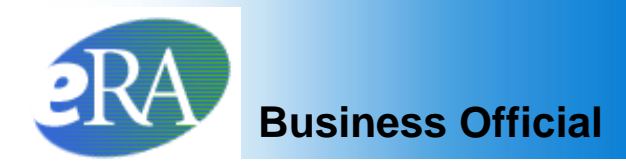

- The Business Official receives an email to approve and submit the *Termination Notice.*
- xTrain users with the Business Official role are brought to a *Grant Search* screen when the xTrain tab is selected.

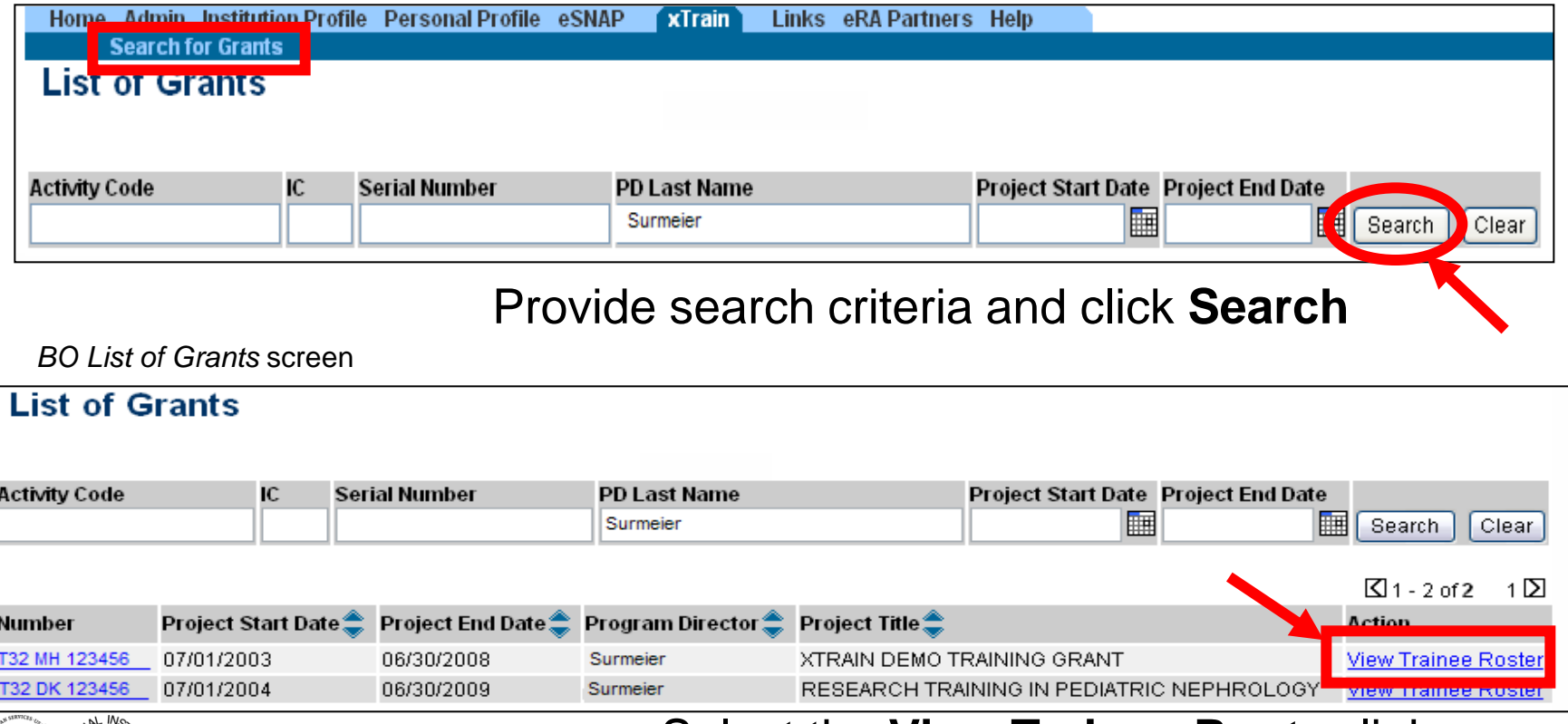

### Select the **View Trainee Roster** link

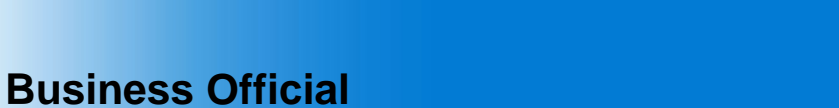

• The Business Official has access to xTrain Actions from the *Trainee Roster*.

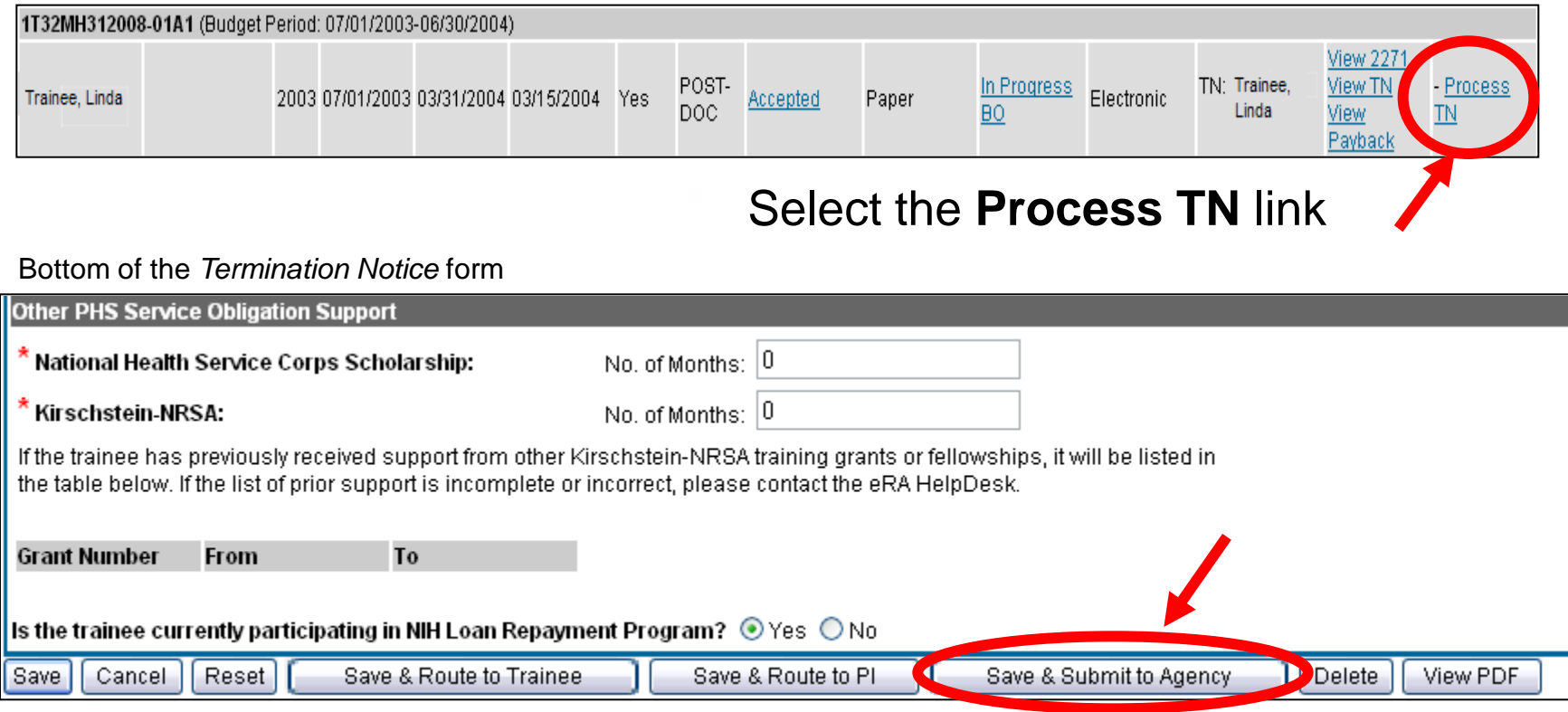

After review, the Business Official clicks **Save & Submit to Agency** to complete the process.

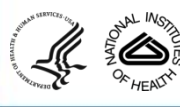

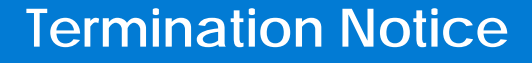

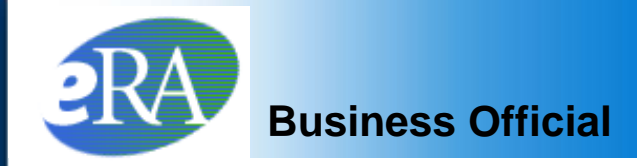

#### **Provide Comments**

you would like to send comments by e-mail to the next recipient of this form, please insert them below.

#### :omments:

This Termination Notice for Linda Trainee reflects the new March 15 termination date. Let me know if you have questions.

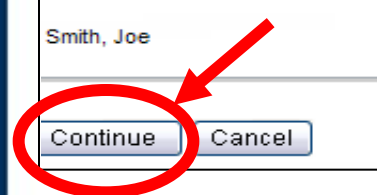

**Comments (up to 2000 characters) can be included in email message sent to Agency**

### Click **Continue**

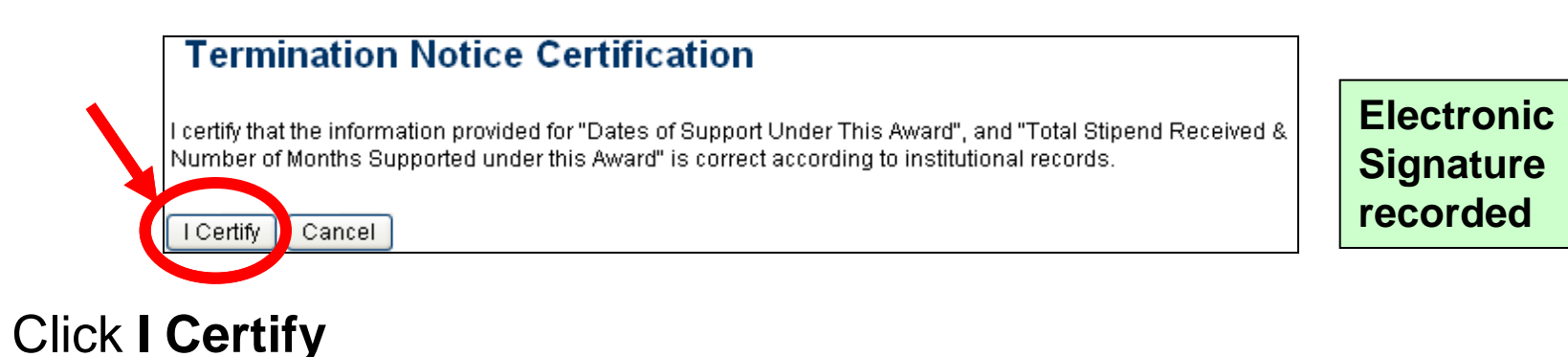

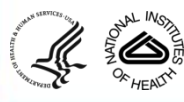

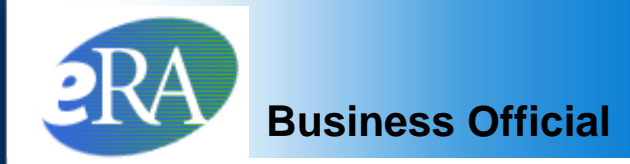

### **Termination Notice Confirmation**

The Termination Notice was successfully submitted to the Agency, and the Agency's grant specialists will be notified. For predoctoral trainees, no further action is required. To terminate postdoctoral Kirschstein-NRSA research training appointments, an original signature is required on the Termination Notice, and the appointment will not be terminated until the Agency receives the signed form.

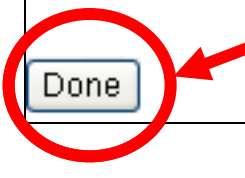

#### Click **Done**

BO *Trainee Roster* screen

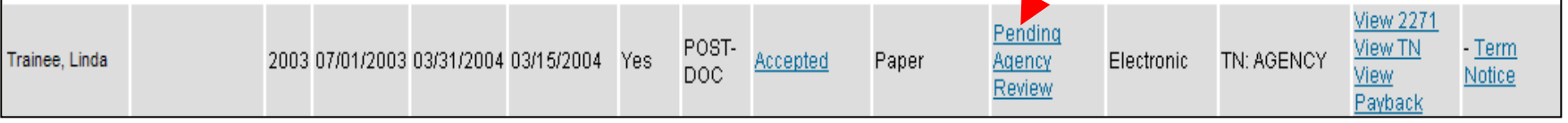

The Termination Status is changed to **Pending Agency Review**

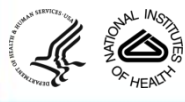

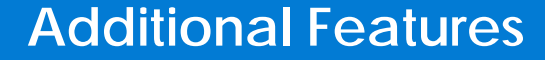

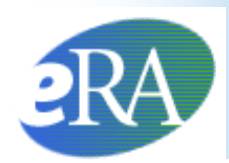

# **Additional Termination Features**

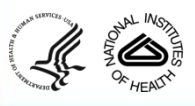

**<sup>32</sup> eRA Training Team**

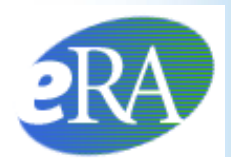

In addition to the primary Termination functions, xTrain has additional features that users should be aware of:

- Accommodates Trainees without eRA Commons Accounts
- Provides the ability to manage an Early Termination via the *Termination Notice*
- Allows the PD/PI and Trainee to recall the *Termination Notice*, if necessary

These features will be addressed in the next slides.

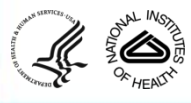

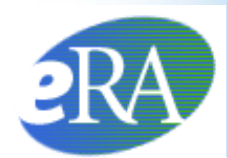

## When the PD/PI Initiates a Termination Notice

• If the Trainee does not have an eRA Commons account, the system will prompt the PD/PI to Invite the Trainee to Register.

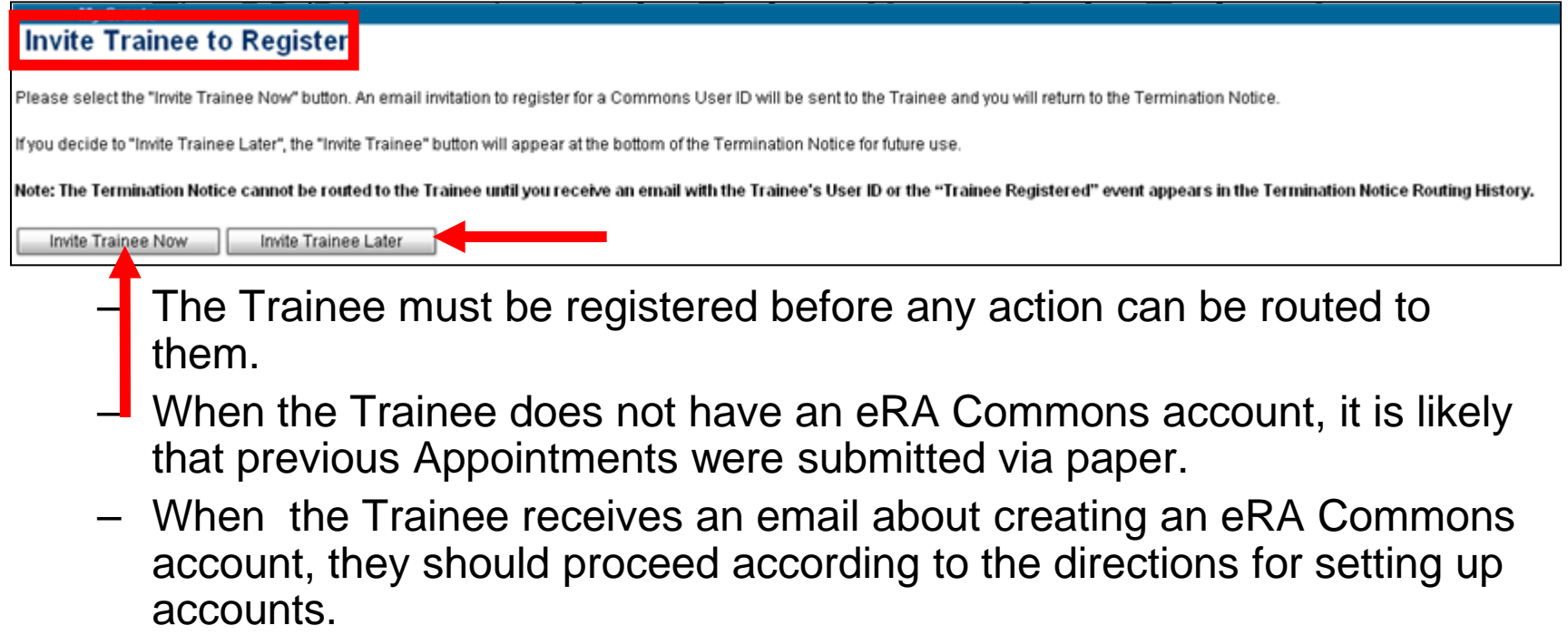

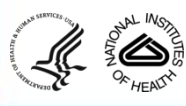

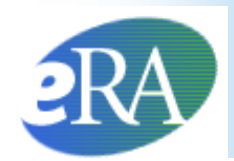

• If a Trainee is ending the Appointment earlier than originally planned, instead of submitting an Amendment, the PD/PI can modify the end date of the Appointment by pressing **Modify Termination Date.** 

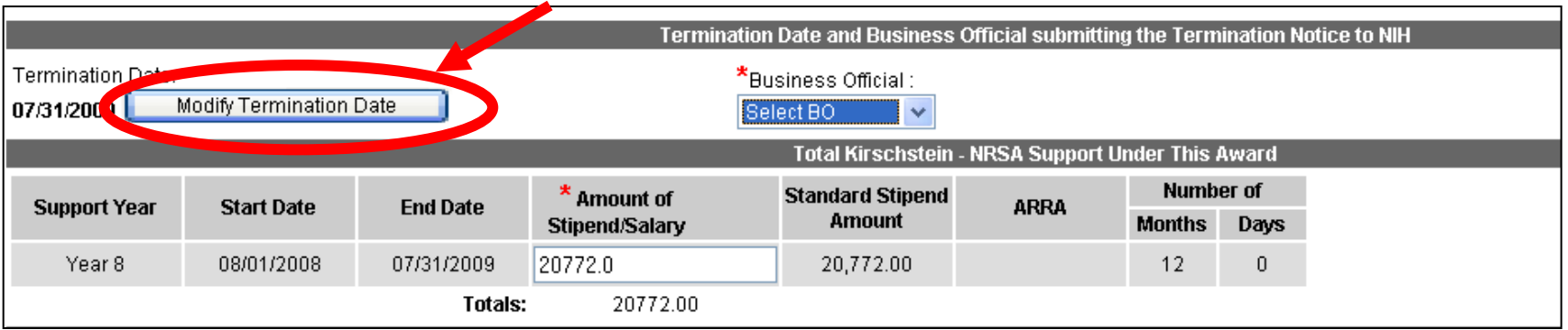

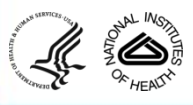

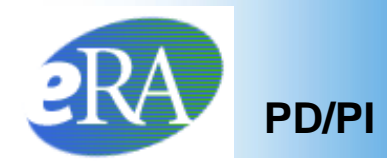

• The next screen allows the PD/PI to modify the **Termination Date**. The system will automatically amend the Appointment End Date and will recalculate the stipend.

#### **Modify Termination Date**

You are requesting to modify the Termination Date. Note that you can only change this Date to shorten the last Trainee Appointment period. Upon acceptance of the Termination Notice form by Agency, the system will automatically amend the last appointment end date and re-calculate the stipend amount for the last appointment. The system will pre-populate a recalculated stipend amount into the enterable field on the Termination Notice Form (you will see it as soon as you click Continue on this screen), and you can further modify the stipend amount right on that screen

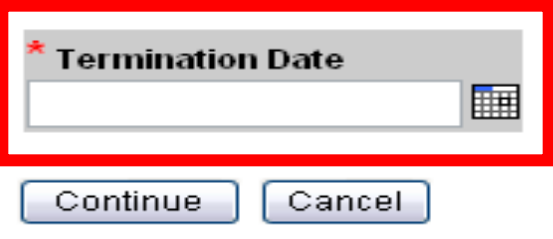

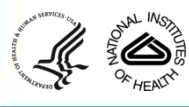

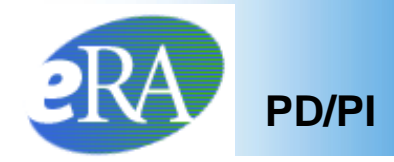

• The *Termination Notice Recall* feature is available to the PD/PI after routing the *Termination Notice* to either the Trainee or to the Business Official, and it is available to the Trainee after routing it to the PD/PI.

The next few slides will show the PD/PI's view after the *Termination Notice* has been submitted to the Trainee.

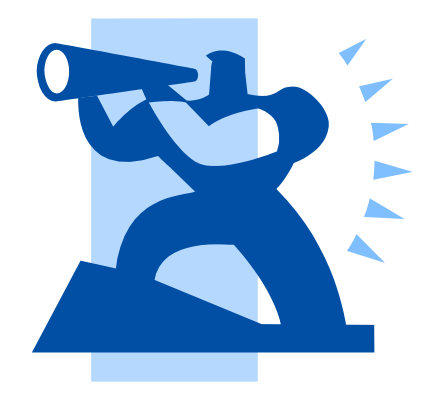

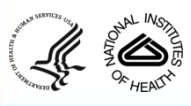

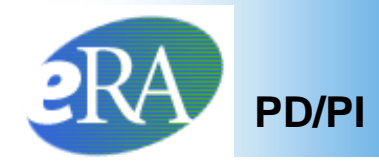

- After routing the *Termination Notice*, the PD/PI will see the **Cancel**, **View PDF**, and **Recall** buttons on the bottom of the form when viewing the form.
- The PD/PI can click Recall to have the *Termination Notice* returned for any reason.

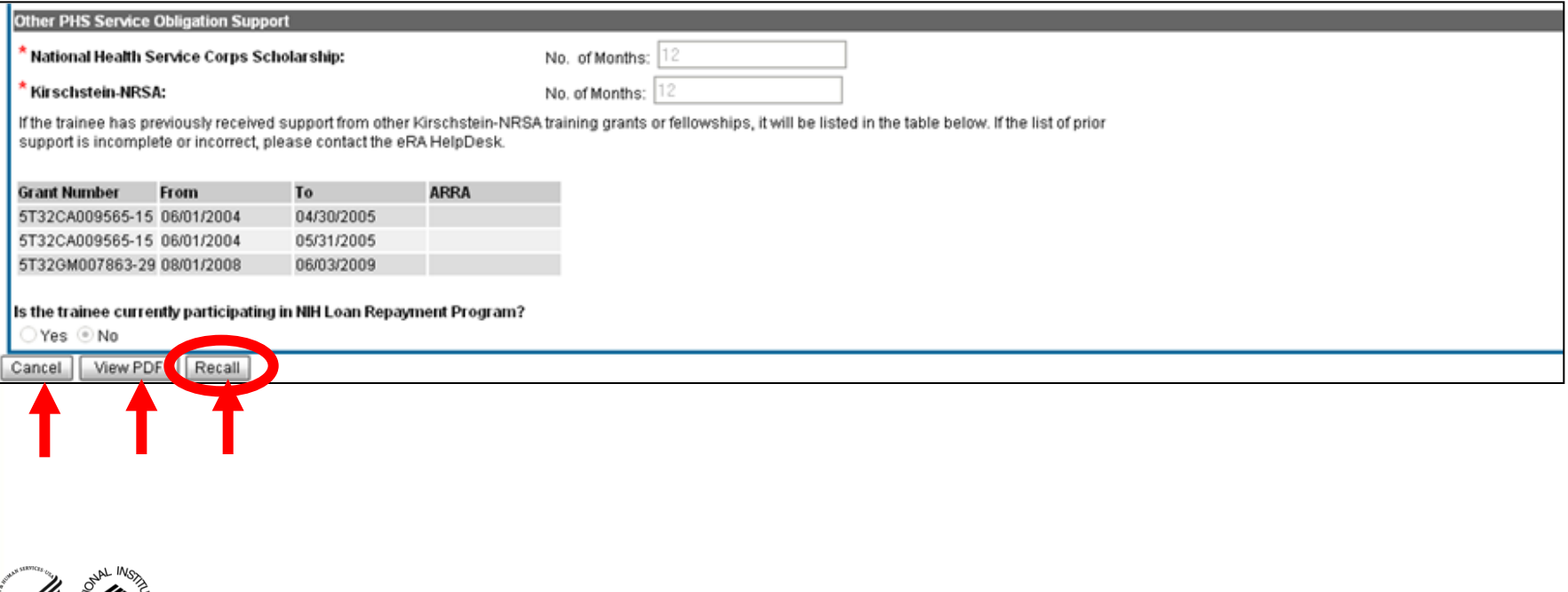

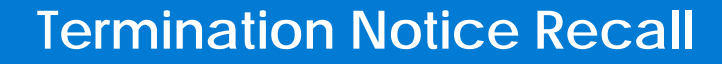

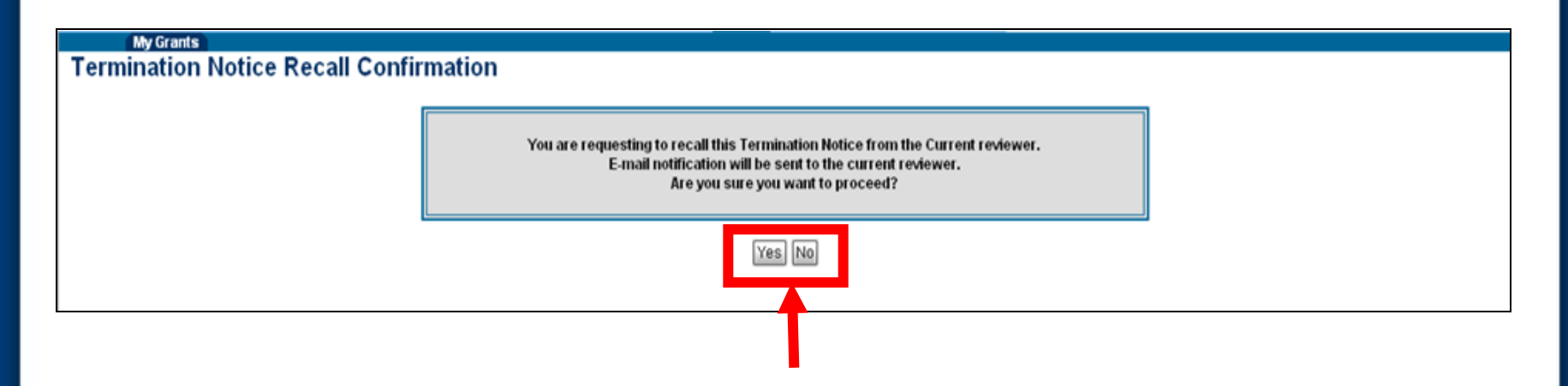

- The *Termination Recall Confirmation* screen will appear asking the PD/PI to click **Yes** or **No** to proceed.
- If **Yes** is selected, comments must be provided in the *Comments* text box.

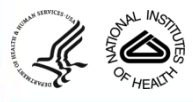

**PD/PI**

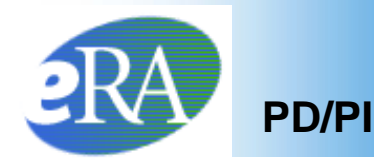

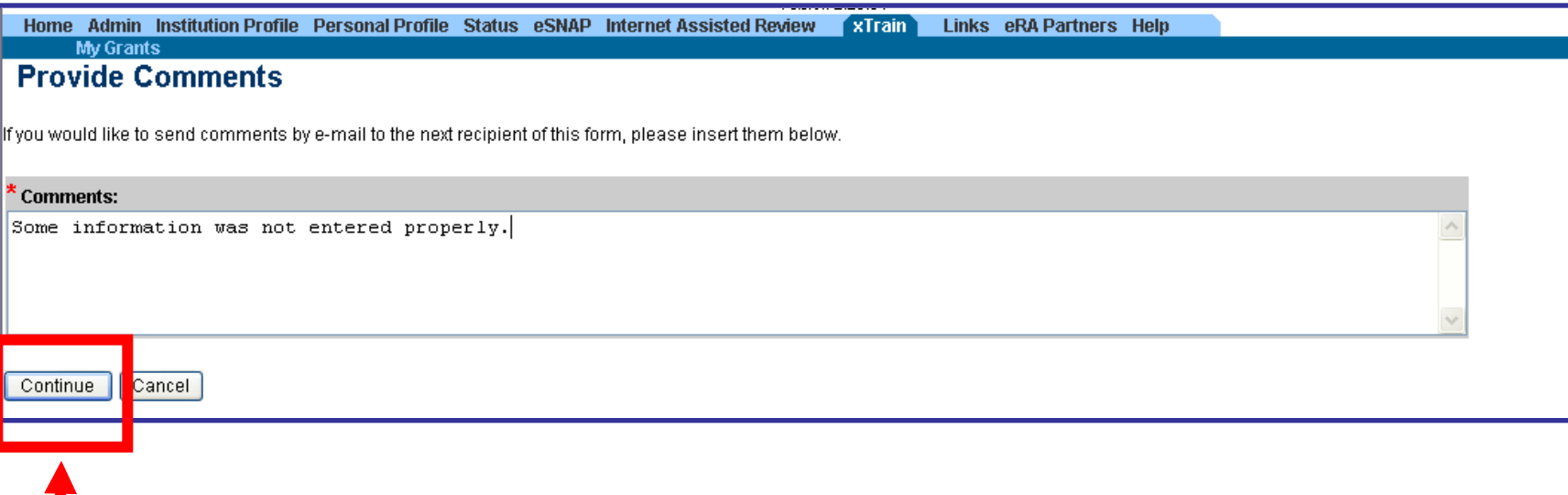

**Comments (up to 2000 characters) must be added and will be included in an email message sent to the Trainee or Business Official. Click "Continue" to proceed.**

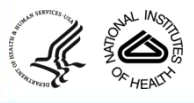

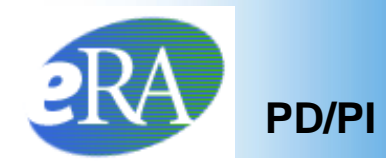

• The *Termination Notice Confirmation* screen will appear letting the PD/PI know the *Termination Notice* was successfully recalled.

#### **Termination Notice Confirmation**

The Termination Notice was successfully recalled. You are now the Current reviewer for this Form and Email about this action was sent to the previous reviewer.

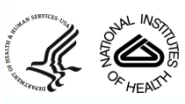

Done

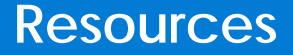

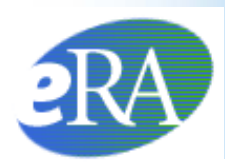

#### Links of Interest

- eRA Commons <https://commons.era.nih.gov/commons/>
- eRA Web site <http://era.nih.gov/>
- xTrain Web Page: application guide, quick reference sheets, FAQs, training materials [http://era.nih.gov/services\\_for\\_applicants/other/xTrain.cfm](http://era.nih.gov/services_for_applicants/other/xTrain.cfm)
- Ruth L. Kirschstein National Research Service Award page: policy information, stipend levels, FAQs

<http://grants.nih.gov/training/nrsa.htm>

• NIH Forms & Application <http://grants.nih.gov/grants/forms.htm>

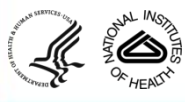